# **สรุปกิจกรรมแลกเปลี่ยนเรียนรู้ (KM) คณะวิศวกรรมศาสตร์ ประจ าปีงบประมาณ 2564 หัวข้อ "เทคนิคการจัดประชุมOnline"**

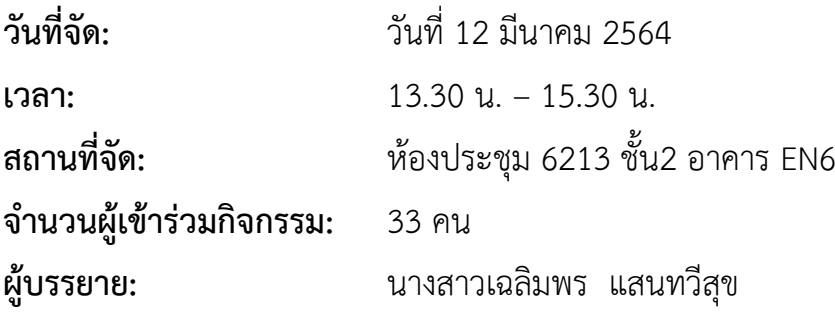

## **รายละเอียด**

งานบริหารทั่วไป นำทีมโดย นางสาวเฉลิมพร แสนทวีสุข ตำแหน่งผู้ปฏิบัติงานบริหาร เป็นผู้มี ประสบการณ์ในการใช้จัดการประชุมออนไลน์ ได้จัดกิจกรรมแลกเปลี่ยนเรียนรู้ในหัวข้อ "เทคนิคการจัดประชุม Online " ในวันที่ 12 มีนาคม 2564 เพื่อแนะนำเทคนิคการใช้งานโปรแกรมประชุมออนไลน์ เช่น โปรแกรม Google Meet และได้แลกเปลี่ยนประสบการณ์การจัดประชุมผ่านระบบดังกล่าวร่วมกับงานคอมพิวเตอร์และ สารสนเทศ และผู้เข้าร่วมกิจกรรมที่มีประสบการณ์การจัดประสบออนไลน์ในรูปแบบต่างๆ

#### **ความรู้จากกิจกรรม**

## $\blacktriangleright$ แนะนำเมน

1.เมนู  $\rightarrow$  แสดงทุกคน จะแสดงชื่อผู้เข้าร่วมประชุม ประธานหรือเลขาการประชุมใช้สำหรับเช็คผู้เข้าร่วมประชุม หรือเช็คว่าผู้เข้าร่วมประชุมยังอยู่ในห้องประชุมนี้หรือไม่

2.เมนู  $\rightarrow$  แชท ใช้สำหรับส่งข้อความของผู้เข้าร่วมประชุมทุกท่าน และเลขาการประชุม เป็นอีกหนึ่งชื่อทางใน การสื่อสาร

- 3.เมนู  $\rightarrow$  รายละเอียดการประชุม ซึ่งจะเป็นลิ๊งค์สำหรับการประชุม
- 4.เมนู  $\rightarrow$  ไมโครโฟน ใช้สำหรับเปิด-ปิด เสียงของผู้จัดประชุม
- 5.เมนู  $\rightarrow$  กล้อง ใช้สำหรับเปิด-ปิด กล้องของผู้จัดประชุม
- 6.เมนู  $\rightarrow$  ยกมือ ใช้สำหรับผู้เข้าร่วมประชุมจะขอแสดงความคิดเห็น
- 7.เมนู  $\rightarrow$  นำเสนอทันที ใช้สำหรับนำเสนอข้อมูลต่อที่ประชุม
- 8.เมนู  $\rightarrow$ ตัวเลือกเพิ่มเติม ใช้สำหรับการตั้งค่าอื่น ๆ เช่น บันทึกการประชุม เป็นต้น

9.เมนู  $\rightarrow$  ออกจากการโทร ใช้สำหรับการปิดห้องประชุมโดยผู้เข้าร่วมประชุมทุกท่านจะถูกปิดการเข้าร่วมประชุม ด้วย

10.เมนู ลำโพง (ปุ่มขวามือด้านล่าง) ใช้สำหรับเพิ่มหรือลดเสียง  $\rightarrow$  เลือก Speakers(2-realtek(R)Audio) และ ปรับระดับเสียงตามความเหมาะสม

## **การสร้างห้องประชมออนไลน์**

- 1. เข้า Internet ด้วยระบบ Google Chrome
- 2. เลือกเมนู Google App
- 3. เลือกเมนู Google Meet
- 4. เลือกเมนู การประชุมใหม่ $\rightarrow$ คลิ๊ก เริ่มการประชุมทันที
- 5. เลือกรายละเอียดการประชุม คลิ๊ก คัดลอกลิงค์ เพื่อไปวางในไลน์กลุ่มสำหรับการประชุมครั้งนั้น
- 6. หรือส่งอีเมลให้ผู้เข้าประชุมก็ได้นะคะ  $\rightarrow$ เลือกเมนู เพิ่มบุคคล  $\rightarrow$ ป้อนอีเมล  $\rightarrow$ คลิ๊กส่งอีเมล

7. ก่อนการประชุมจะต้องบันทึกการประชุม  $\rightarrow$  คลิ๊กจุด3จุด  $\rightarrow$ เลือกบันทึกการประชุม  $\rightarrow$ คลิ๊กเริ่ม (จะมีปุ่มสี แดงโชว์มุมบนด้านซ้าย)

8. วิธีการนำเสนอเอกสารหรือข้อมูลในการประชุม  $\rightarrow$ คลิ๊กนำเสนอทันที  $\rightarrow$ เลือก ทั้งหน้าจอ  $\rightarrow$ คลิ๊กตรงภาพ 1 ครั้ง เลือก แชร์

่ 9. คลิ๊กเลือกไฟล์เอกสารที่จะนำเสนอ (เราจะเปิดไฟล์ไว้เตรียมไว้ก่อนเพื่อเป็นการประหยัดเวลา หรือจะเปิดตอนนี้ เลยก็ได้ค่ะ) ผู้เข้าประชุมออนไลน์จะเห็นหน้าจอเอกสารที่เราเปิดไว้

10. กรณีผู้เข้าร่วมประชุมลืมปิดไมค์ และมีสัญญาณรบกวนห้องประชุม เลขาการประชุมสามารถปิดลำโพง ผู้เข้าร่วมประชุมท่านนั้นได้ แต่ไม่สามารถเปิดไมค์ให้ได้ หากผู้เข้าร่วมประชุมรายงานหรือนำเสนอข้อมูลต้องเปิด ไมค์เอง

11. กรณีผู้เข้าร่วมประชุมจะเป็นผู้นำเสนอเอกสารการประชุม  $\rightarrow$ เลขาการประชุม กลับไปที่หน้าจอ Google Meet  $\rightarrow$ คลิ๊ก หยุดนำเสนอ  $\rightarrow$ ผู้เข้าประชุมนำเสนอเอกสาร  $\rightarrow$ ถ้าผู้เข้าประชุมจบการนำเสนอ  $\rightarrow$ คลิ๊ก หยุด นำเสนอ  $\rightarrow$ เลขาการประชุม คลิ๊ก นำเสนอต่อ

12. เมื่อจบการประชุม คลิ๊ก รูปโทรศัพท์ จะเป็นการปิดห้องประชุมนั้น โดยผู้เข้าร่วมประชุมทุกท่านจะถูกปิด การเข้าร่วมประชุมไปด้วย แต่ถ้าปิดการประชุมโดยเครื่องหมาย X ด้านบน ผู้เข้าร่วมประชุมจะยังอยู่ในห้อง ประชุมนั้น และสามารถพูดคุยกับผู้เข้าร่วมประชุมท่านอื่นได้ โดยไม่ต้องมีเลขาการประชุม